# 海上システムにおける航空貨物の取扱いの廃止について (海上・航空共用へのお客様ご案内資料) 【**netNACCS**・インタラクティブ処理方式用】

### 輸出入・港湾関連情報処理センター株式会社 ソリューション事業推進部 **2018**年**03**月

〔2018.03.31〕

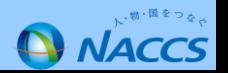

# =目次=

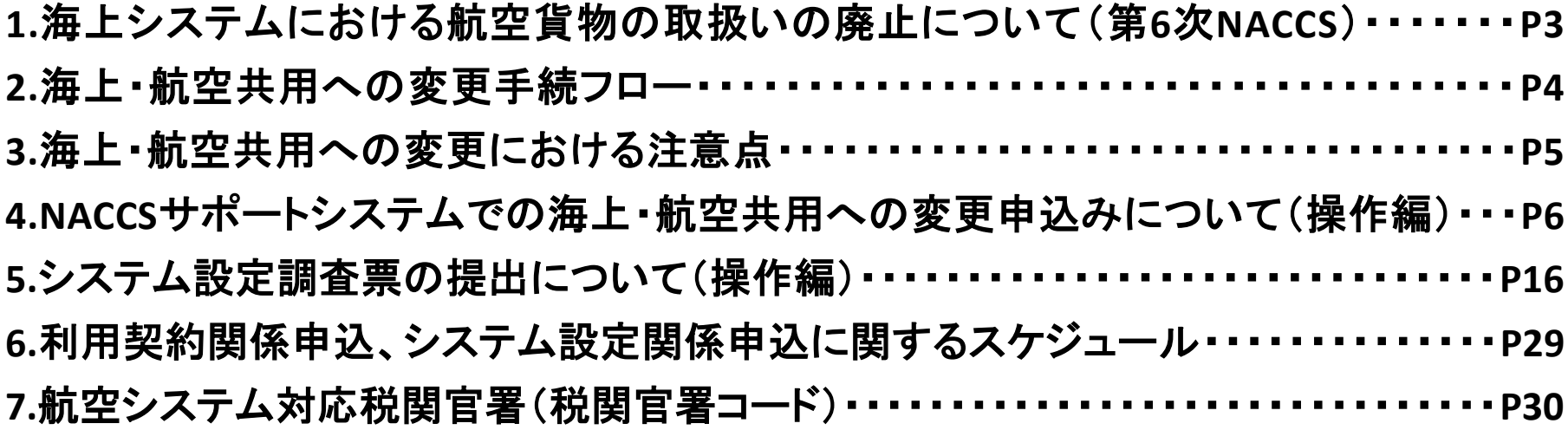

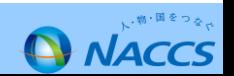

**1. 海上システムにおける航空貨物の取扱いの廃止について(第6次NACCS)**

### 第6次NACCSにおける海上・航空共用化で必要となる対応

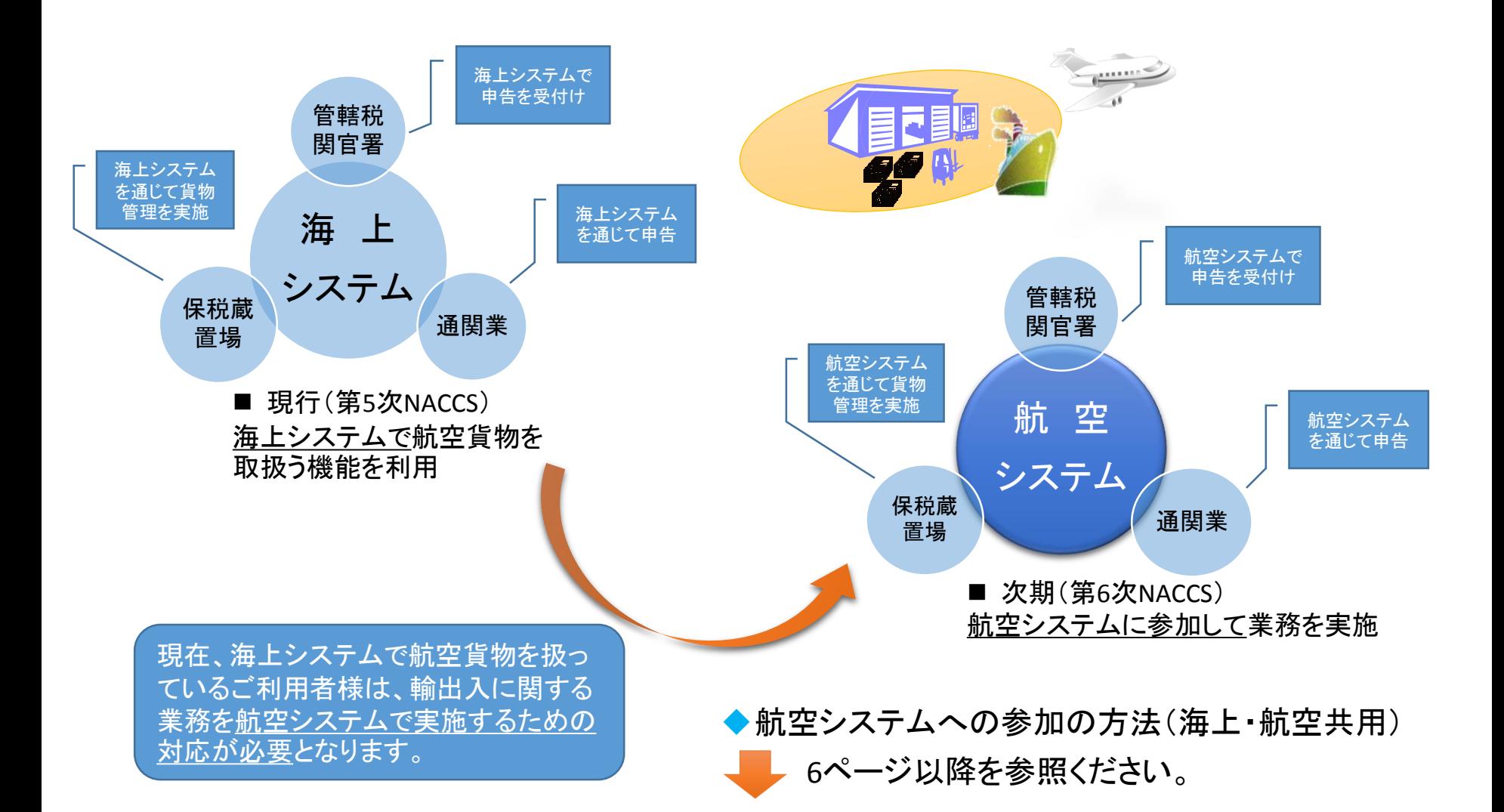

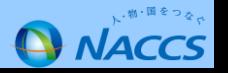

#### **2. 海上・航空共用への変更手続フロー**

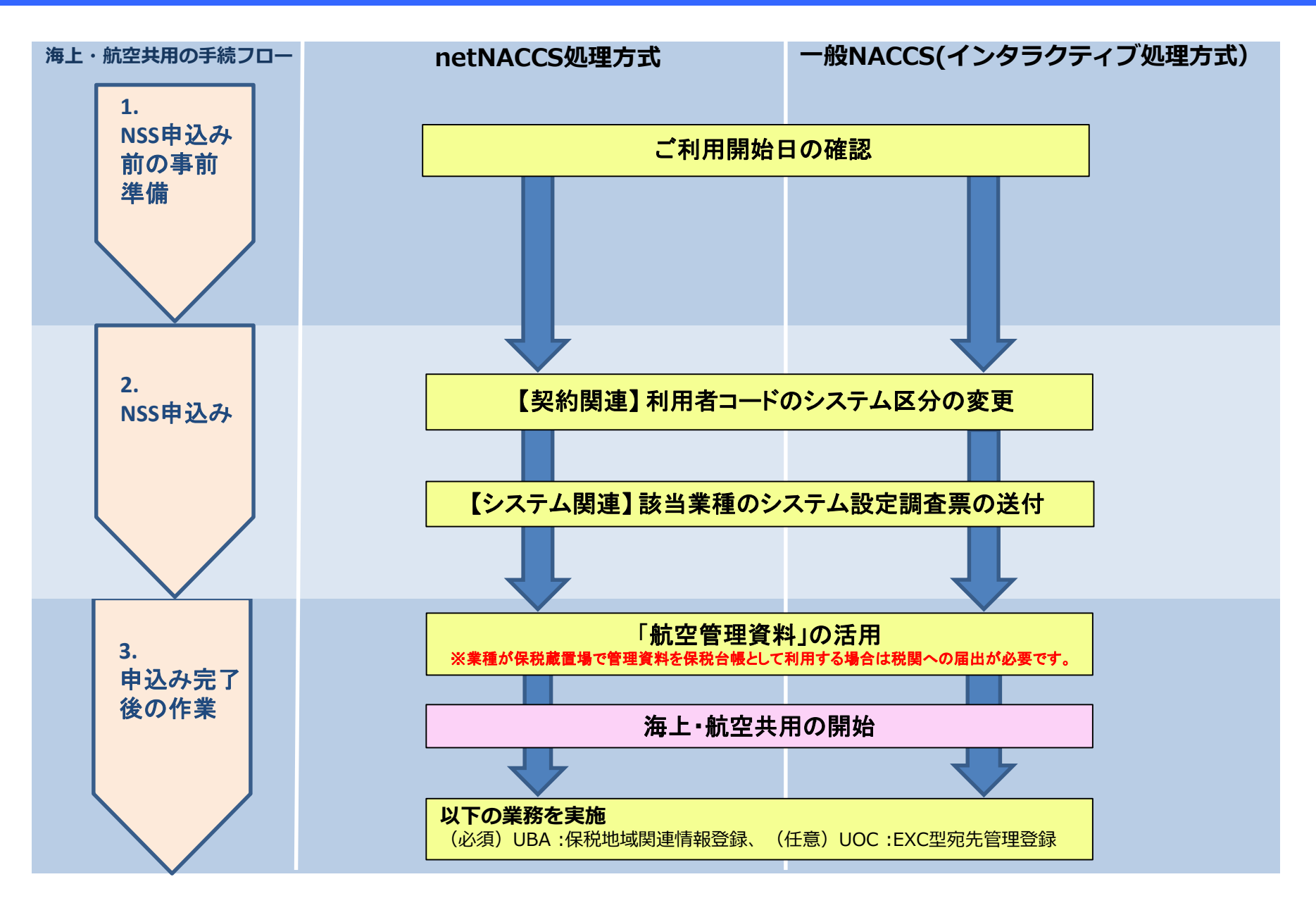

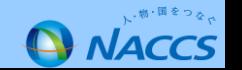

#### 1.【海上・航空共用】へ変更するために要する日数について

「NACCSのご利用に関するスケジュール表」(30ページ参照)の日程どおりとなります。(2週間~3週間程度)

#### 2.パッケージソフトの変更について

第6次NACCSではパッケージソフトの区分が「海上/航空共用」となるため、パッケージソフトの入替えは不要となります。

#### 3.回線の変更について

netNACCSは回線の契約がないため変更申込みは不要となります。また、第6次NACCSでは回線が「海上/航空共用」となることから変更 申込みは不要となります。

#### 4.NACCS一般回線(インタラクティブ処理方式)を同一事業所で合わせてご利用いただいている場合 ※1

netNACCS処理方式の利用者コードを海上・航空共用とした場合、インタラクティブ処理方式等などを使用する利用者コードにおいても同 様の設定がされるため、netNACCS処理方式のみを「海上・航空共用」とすることが出来ません。

#### 5.管理統計資料について

航空システム分の管理統計資料の変更申込情報を確認します。なお、電磁的記録により保税台帳を保存する場合、事前に税関への届 出が必要となりますので、具体的な取扱いを管轄税関の保税部門にご確認ください。 ※航空システム分の管理統計資料配信に伴う料金変更は発生しません。

#### 6.保税蔵置場が新たに航空システムへ参加する場合の税関へのご相談

現在、海上システムへ参加している保税蔵置場が航空システム対応としてNACCSに参加する場合は、予め管轄税関の保税部門にご相 談ください。

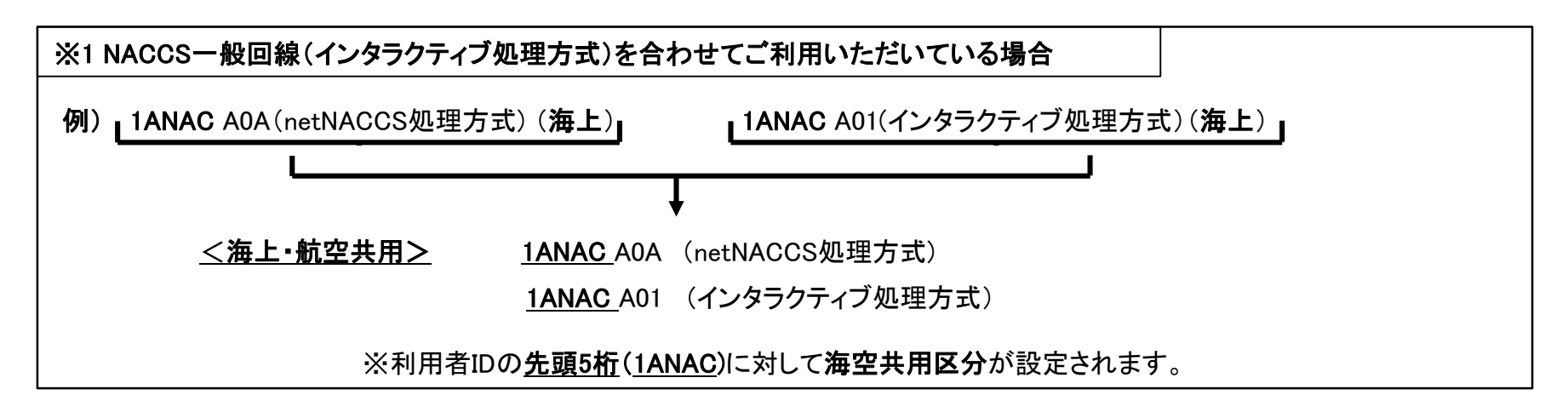

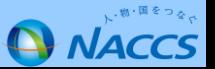

#### **4. NACCSサポートシステムでの海上・航空共用への変更申込みについて(操作編①/⑩)**

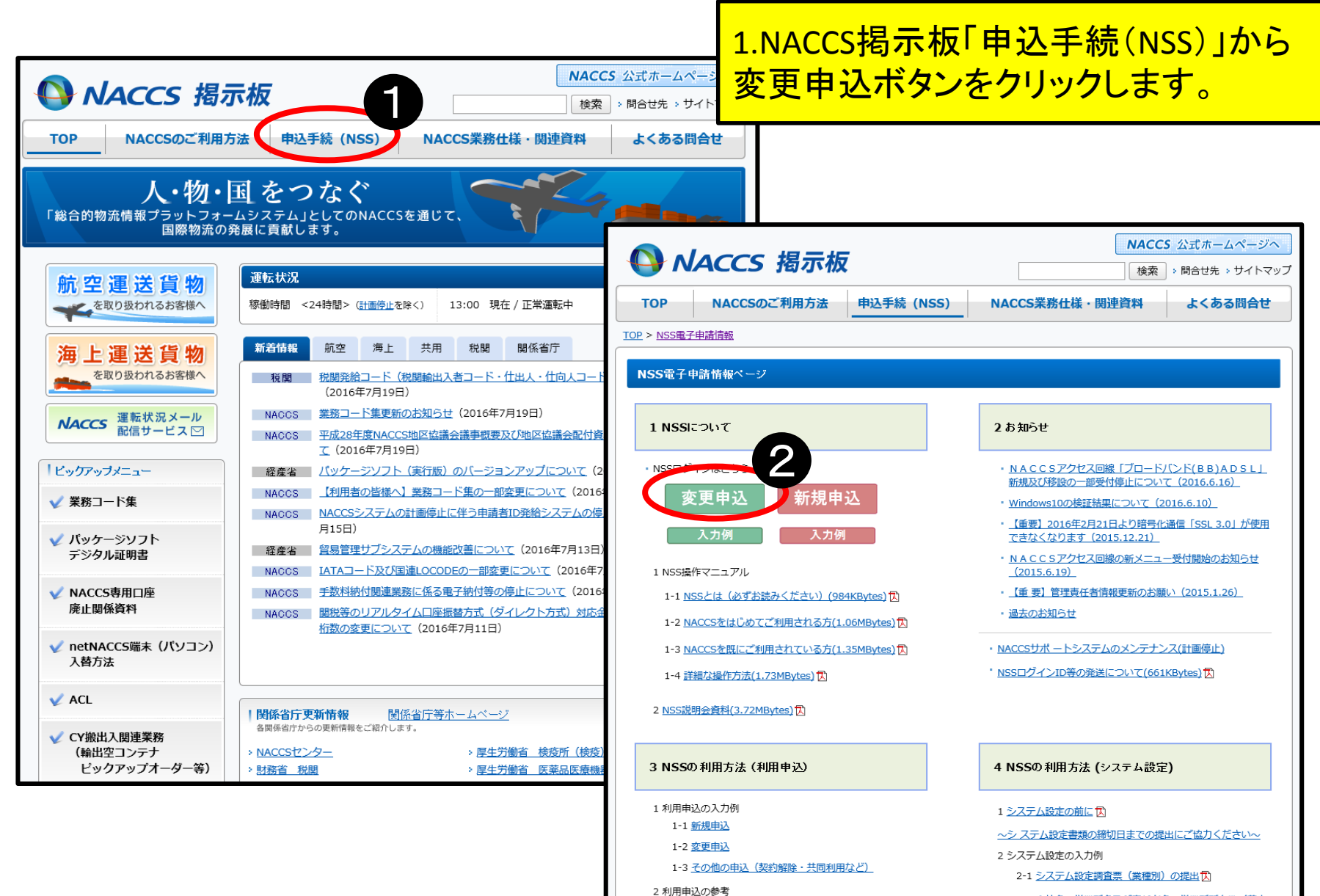

2-2 会社名·営業所名及び責任者名·営業所所在地 (英文

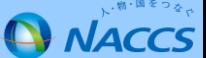

**4. NACCSサポートシステムでの海上・航空共用への変更申込みについて(操作編②/⑩)**

### 2.NACCSサポートシステムにログインします。

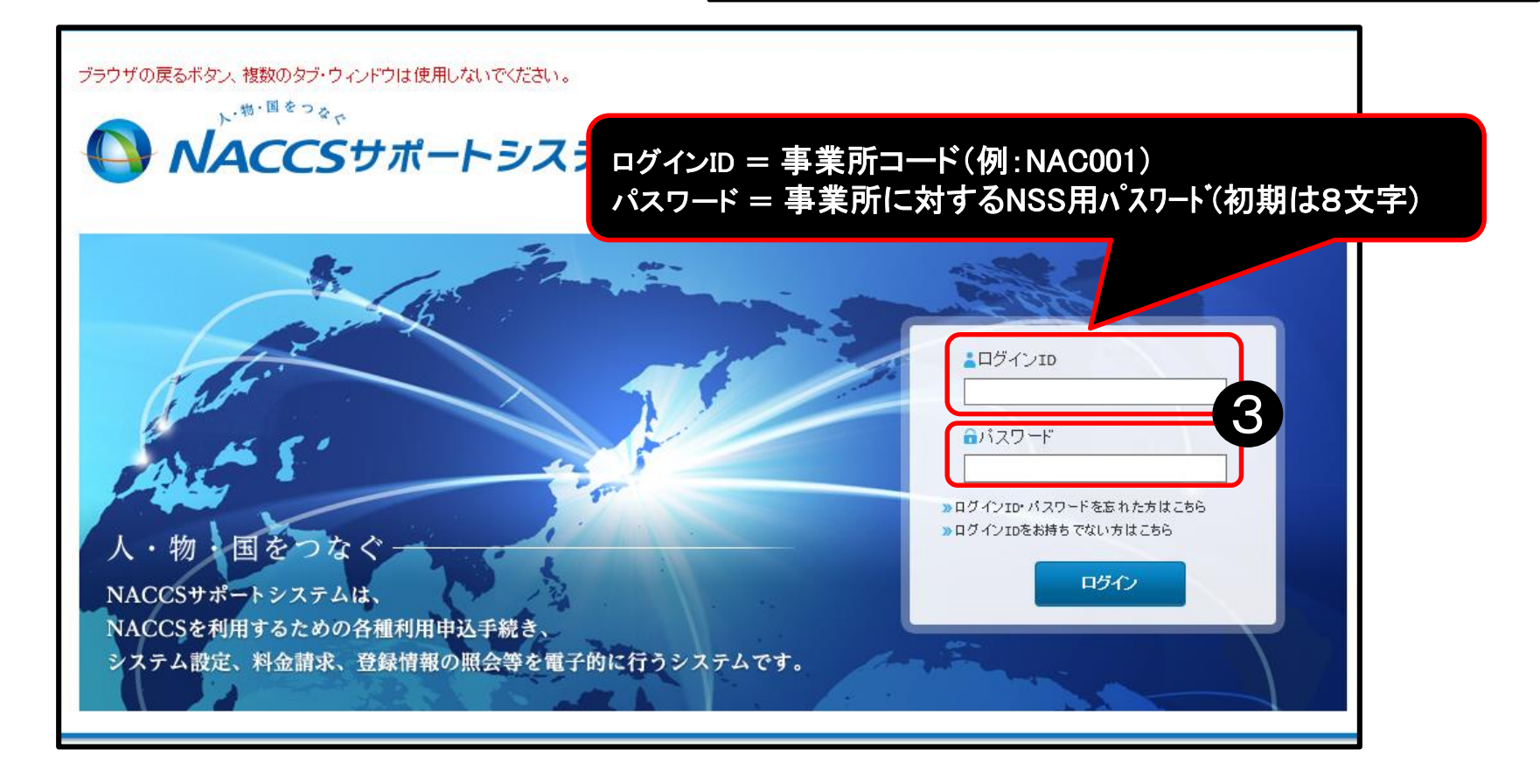

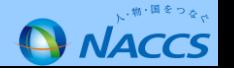

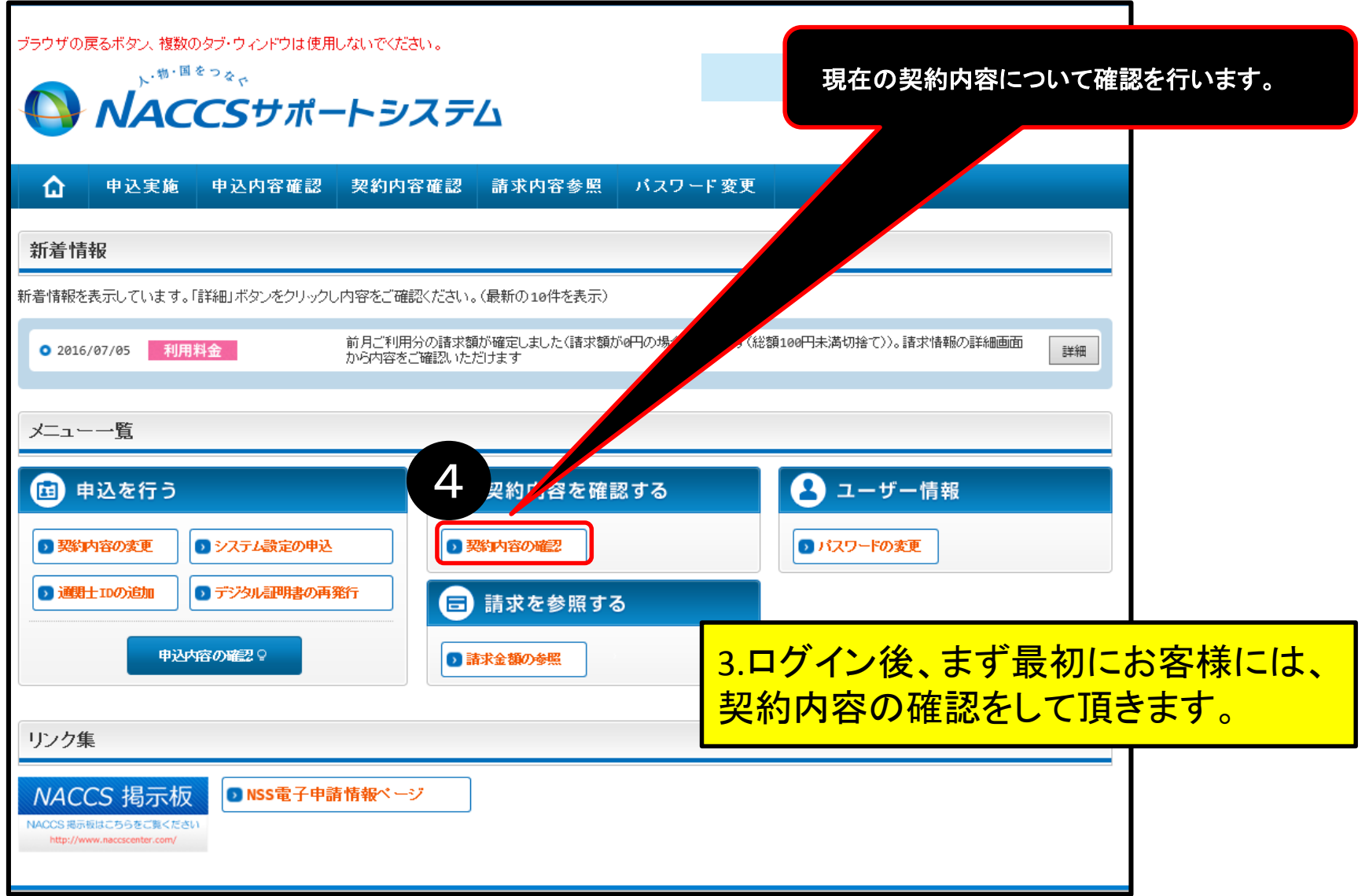

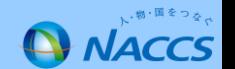

### **4. NACCSサポートシステムでの海上・航空共用への変更申込みについて(操作編④/⑩)**

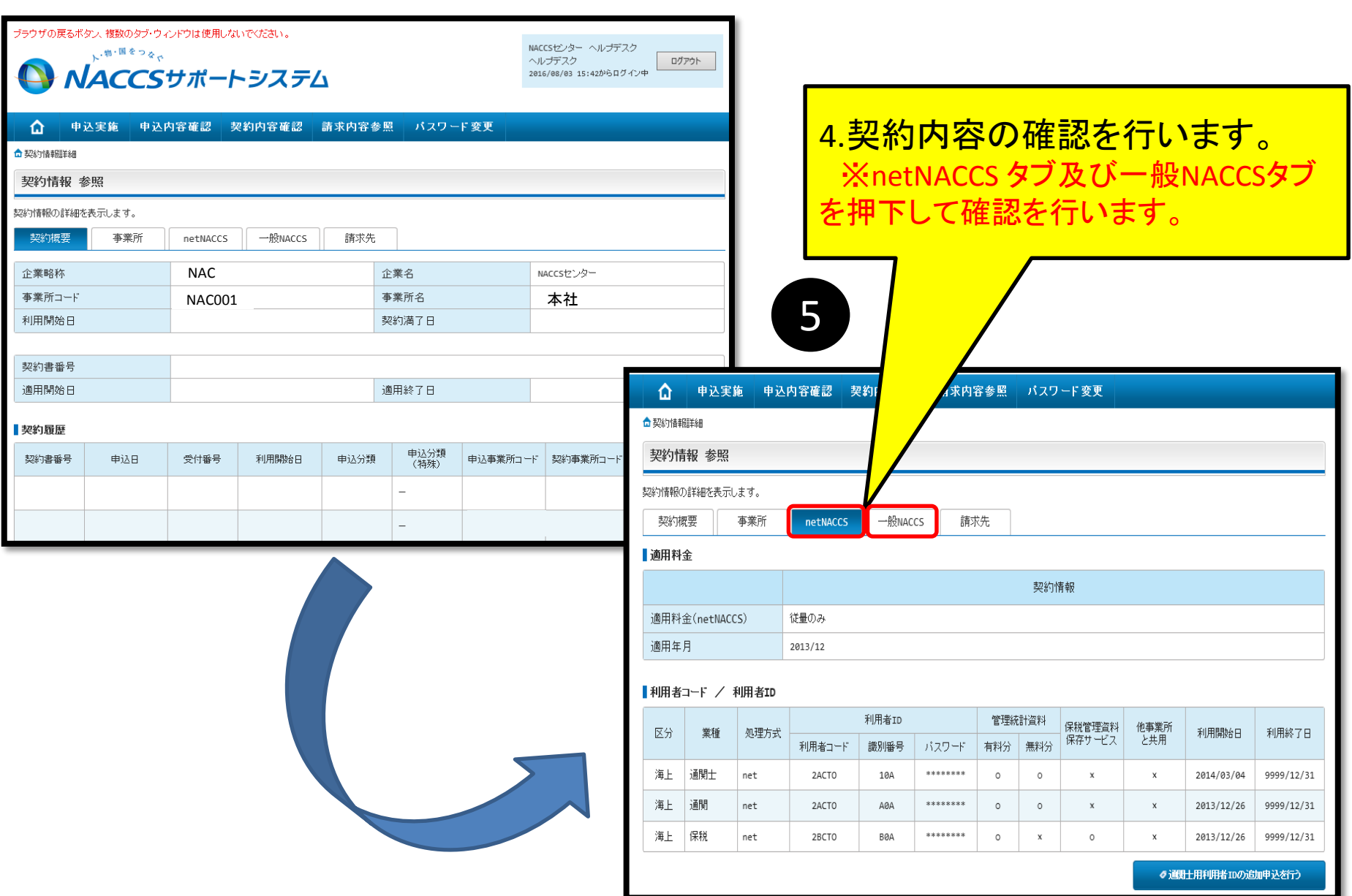

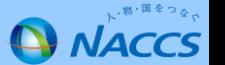

### **. NACCSサポートシステムでの海上・航空共用への変更申込みについて(操作編⑤/⑩)**

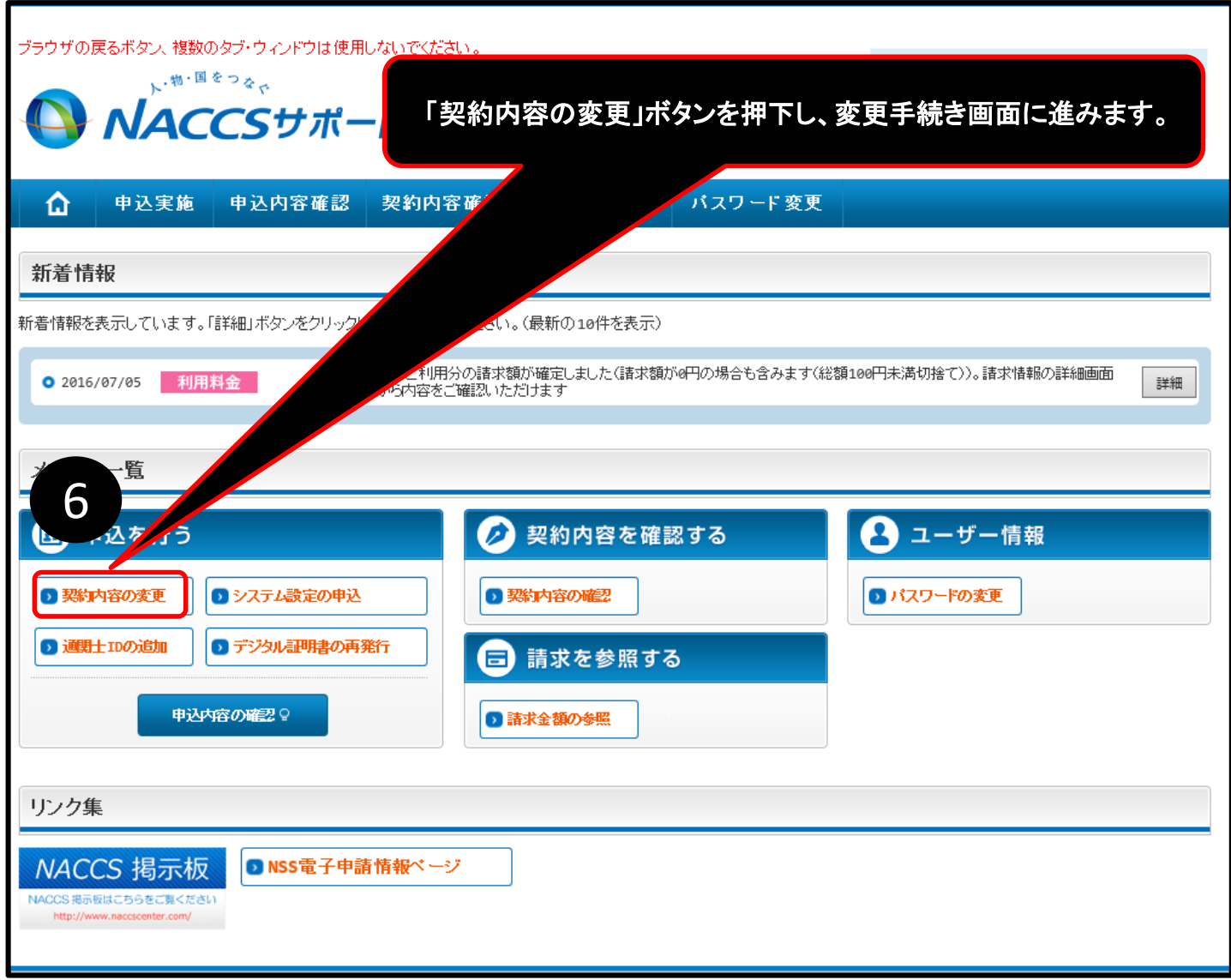

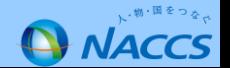

### **4. NACCSサポートシステムでの海上・航空共用への変更申込みについて(操作編⑥/⑩)**

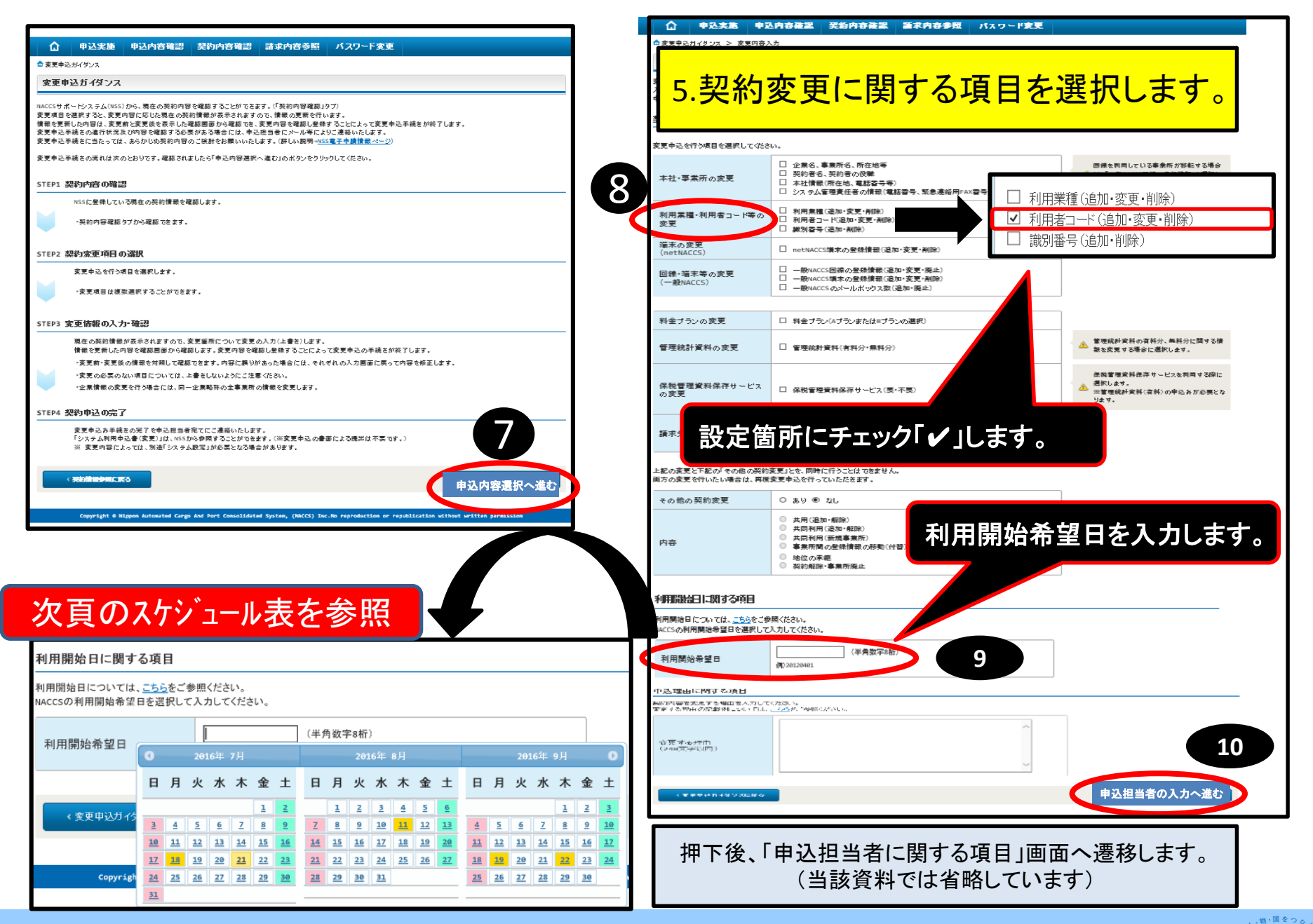

**NACCS** 

### **4. NACCSサポートシステムでの海上・航空共用への変更申込みについて(操作編⑦/⑩)**

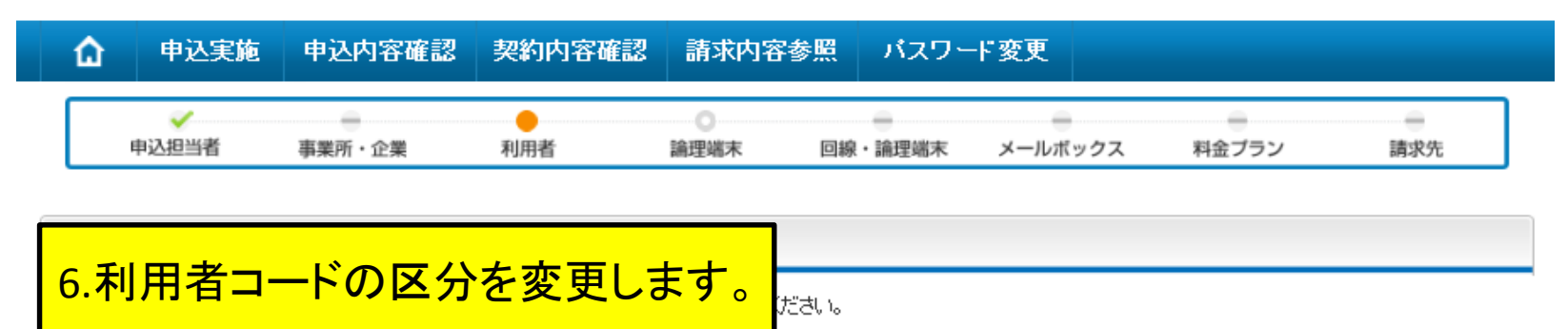

#### 利用者コードは関する項目

NACCSを利用するために必要な利用者コードを登録します。 利用者コードの情報を変更する場合(識別番号の追加を含む。)は、契約情報に表示されている利用者コードの「変更」ボタンをクリックしてください。 新規に利用者コードを追加する場合は、「新規に利用者コードを追加する」ボタンをクリックしてください。 他事業所の利用者コードを共用する場合は、「他事業所の利用者コードを共用する」ボタンをクリックしてください。 (他事業所の利用者コードの共用には、制限がありますので事前にご確忍ださい。) 利用者コード情報入力画面で詳細情報を入力すると、「申込情報」に反映されます。

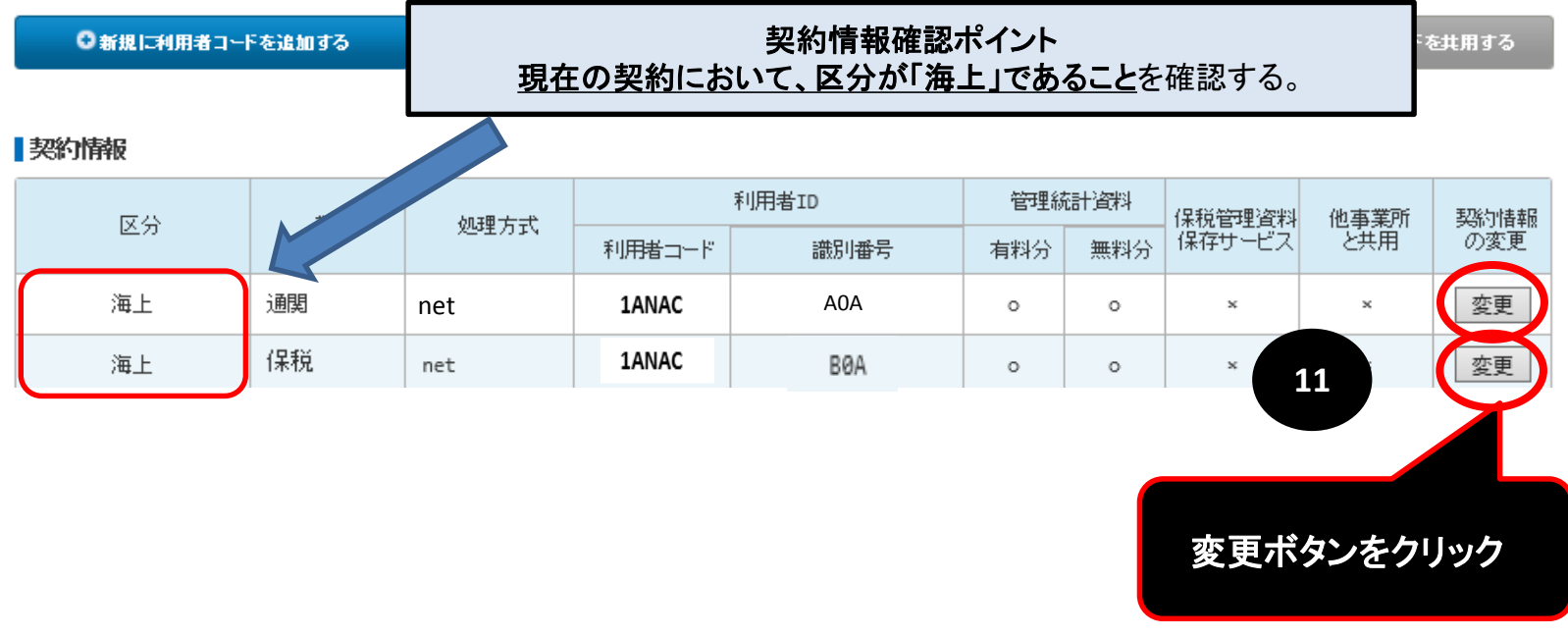

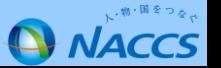

#### **4. NACCSサポートシステムでの海上・航空共用への変更申込みについて(操作編⑧/⑩)**

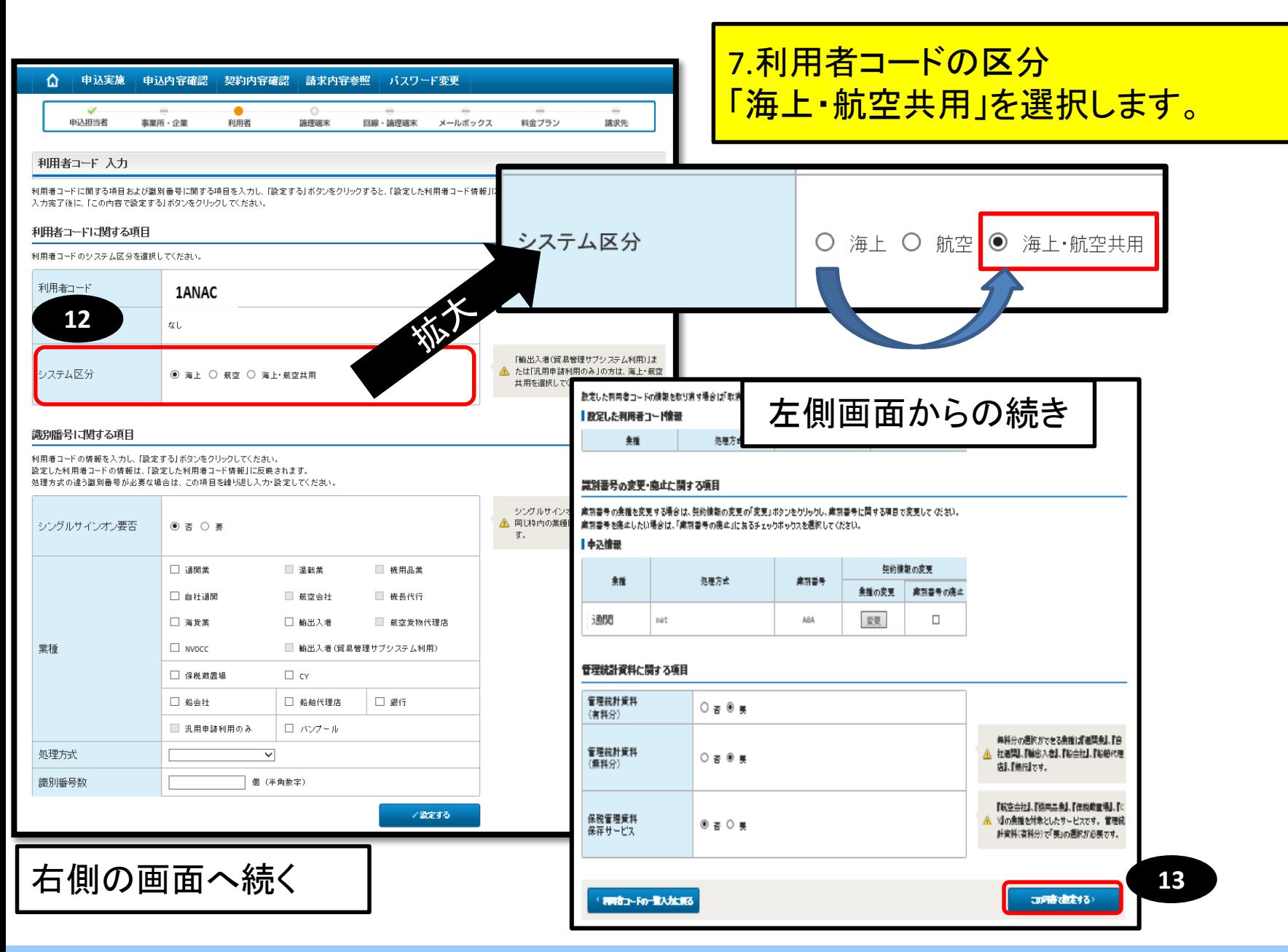

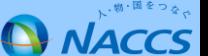

### **4. NACCSサポートシステムでの海上・航空共用への変更申込みについて(操作編⑨/⑩)**

#### 利用者コード入力

「契約情報」に現在の契約内容が表示されていますので、利用者コードの情報を変更してください。 入力完了後に、「次へ進む」ボタンをクリックしてください。

#### 利用者コードに関する項目

NACCSを利用するために必要な利用者コードを登録します。 利用者コードの情報を変更する場合(識別番号の追加を含む。)は、契約情報に表示されている利用 新規に利用者コードを追加する場合は、「新規に利用者コードを追加する」ボタンをクリックしてくださ 他事業所の利用者コードを共用する場合は、「他事業所の利用者コードを共用する」ボタンをクリック (他事業所の利用者コードの共用には、制限がありますので事前にご確認ください。) 利用者コード情報入力画面で詳細情報を入力すると、「申込情報」に反映されます。

## 8.区分が「共用」になったことを確認します。

◎新規に利用者コードを追加する

■ 他事業所 の利用者コードを共用する

#### 教的情報

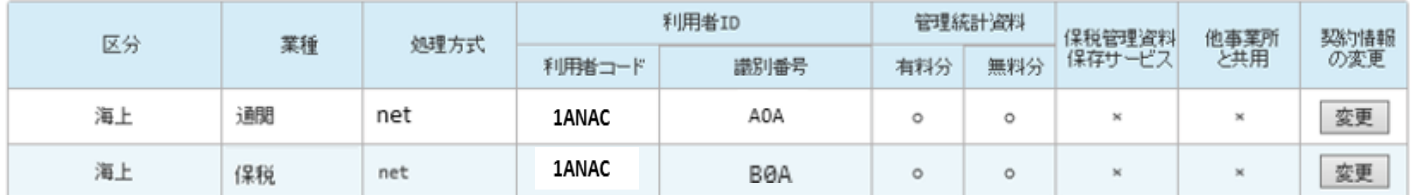

#### ■申込情報

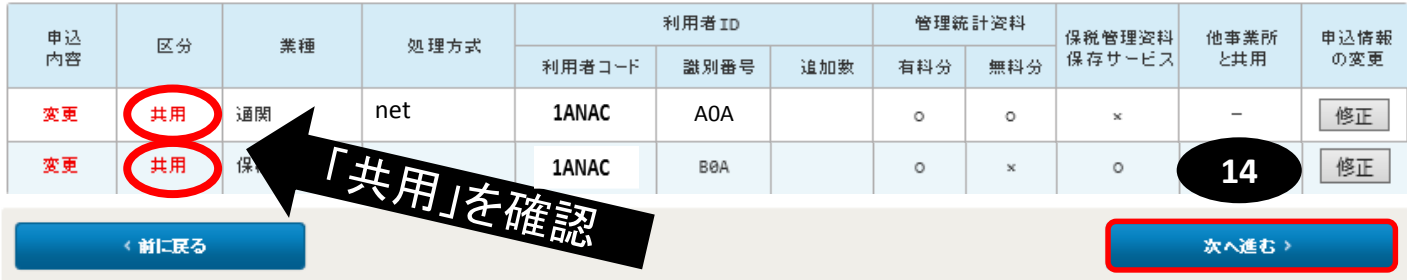

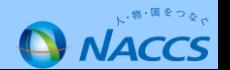

### **4. NACCSサポートシステムでの海上・航空共用への変更申込みについて(操作編⑩/⑩)**

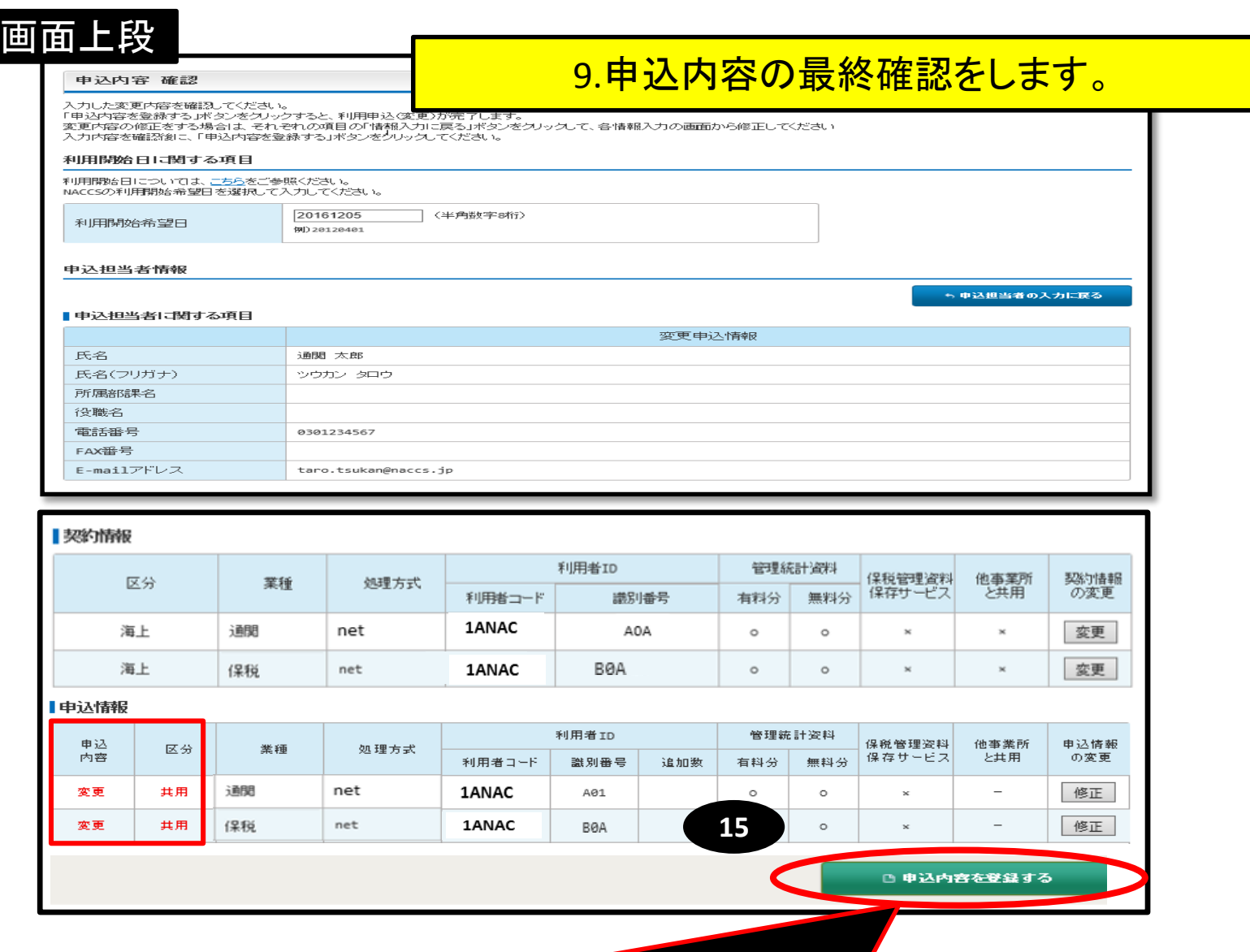

私色「申込内容を登録する」ボタンを押下して、契約に係る申込が完了します。

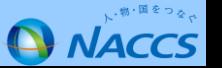

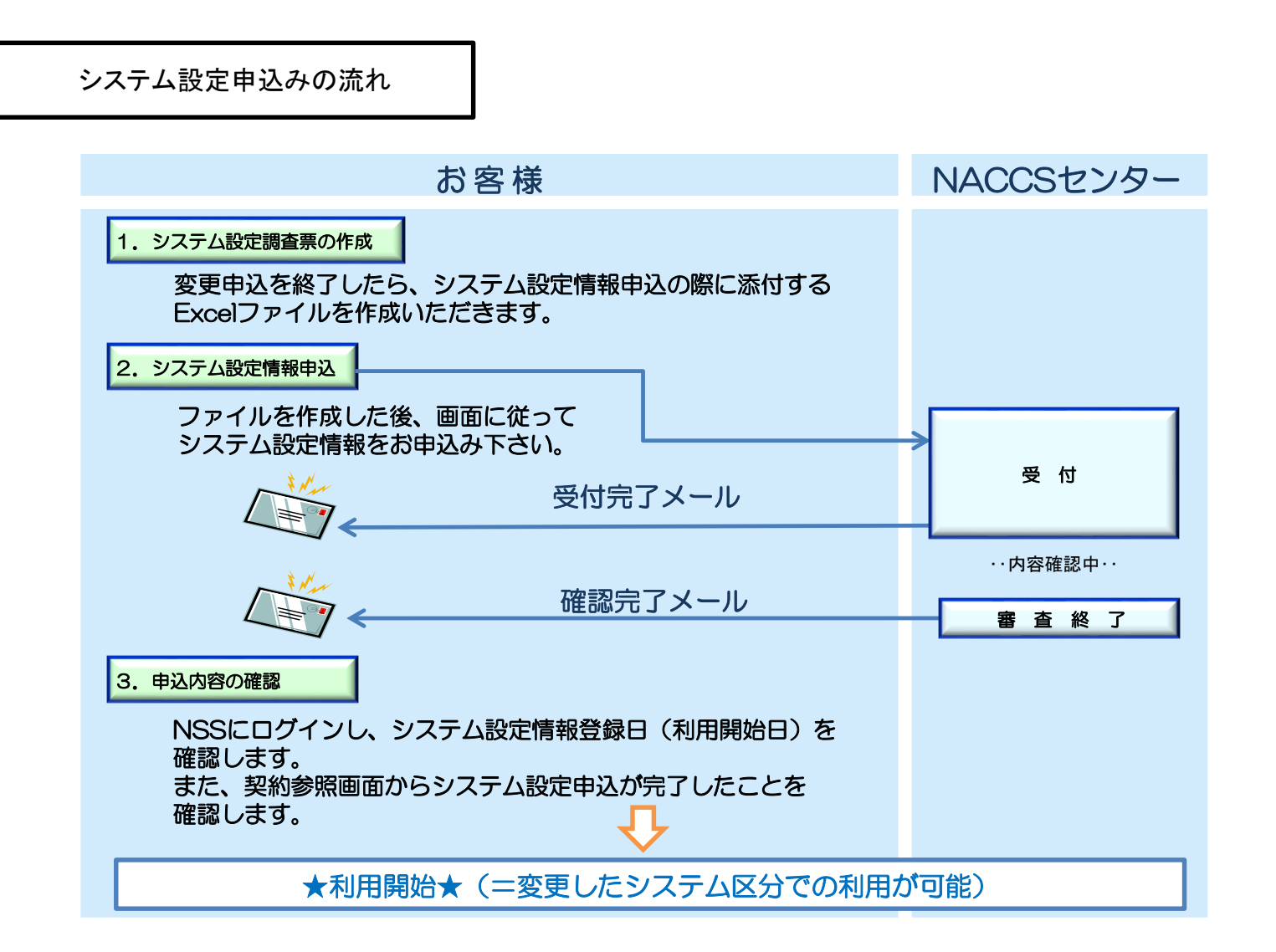

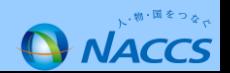

### 例:保税蔵置場の場合

# システム設定書類を取得します。

#### ·原則として該当業種のシステム設定調査票 (Excelファイル) 1ファイルをNSSを利用してご提出頂くこととなり ます。

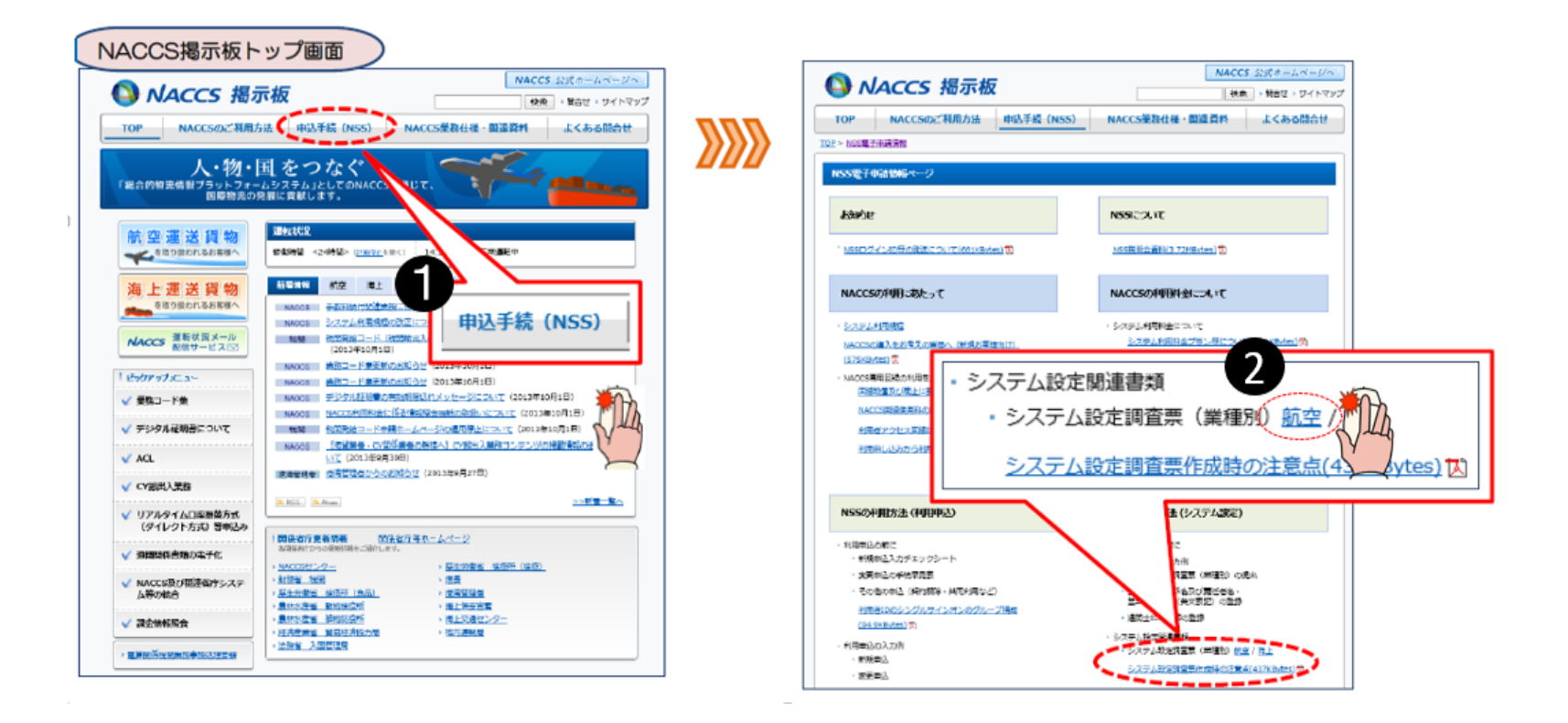

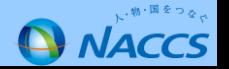

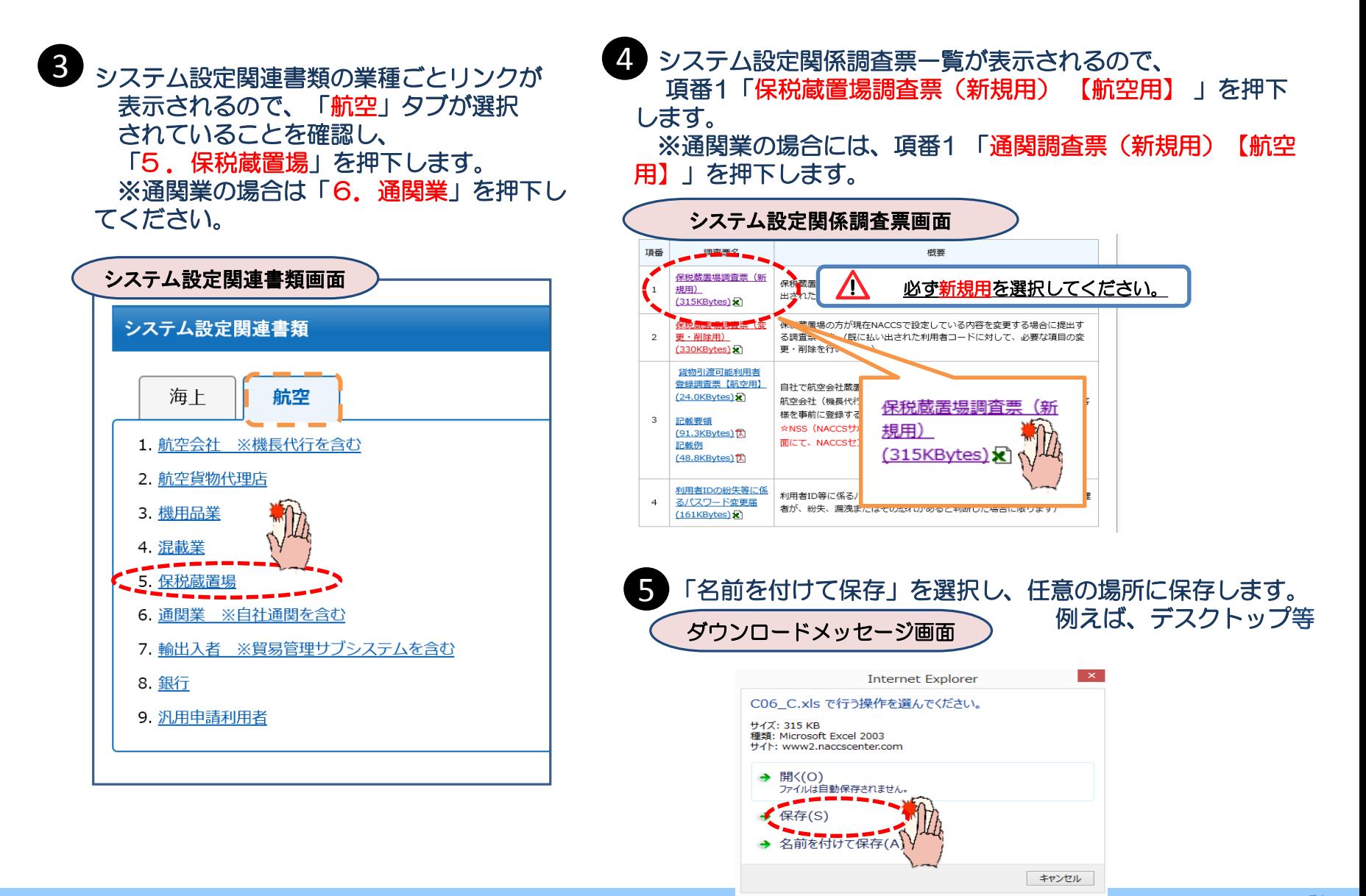

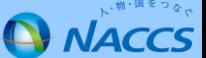

### ♦保存したExcelファイルを開き、調査票の作成を行います。♦

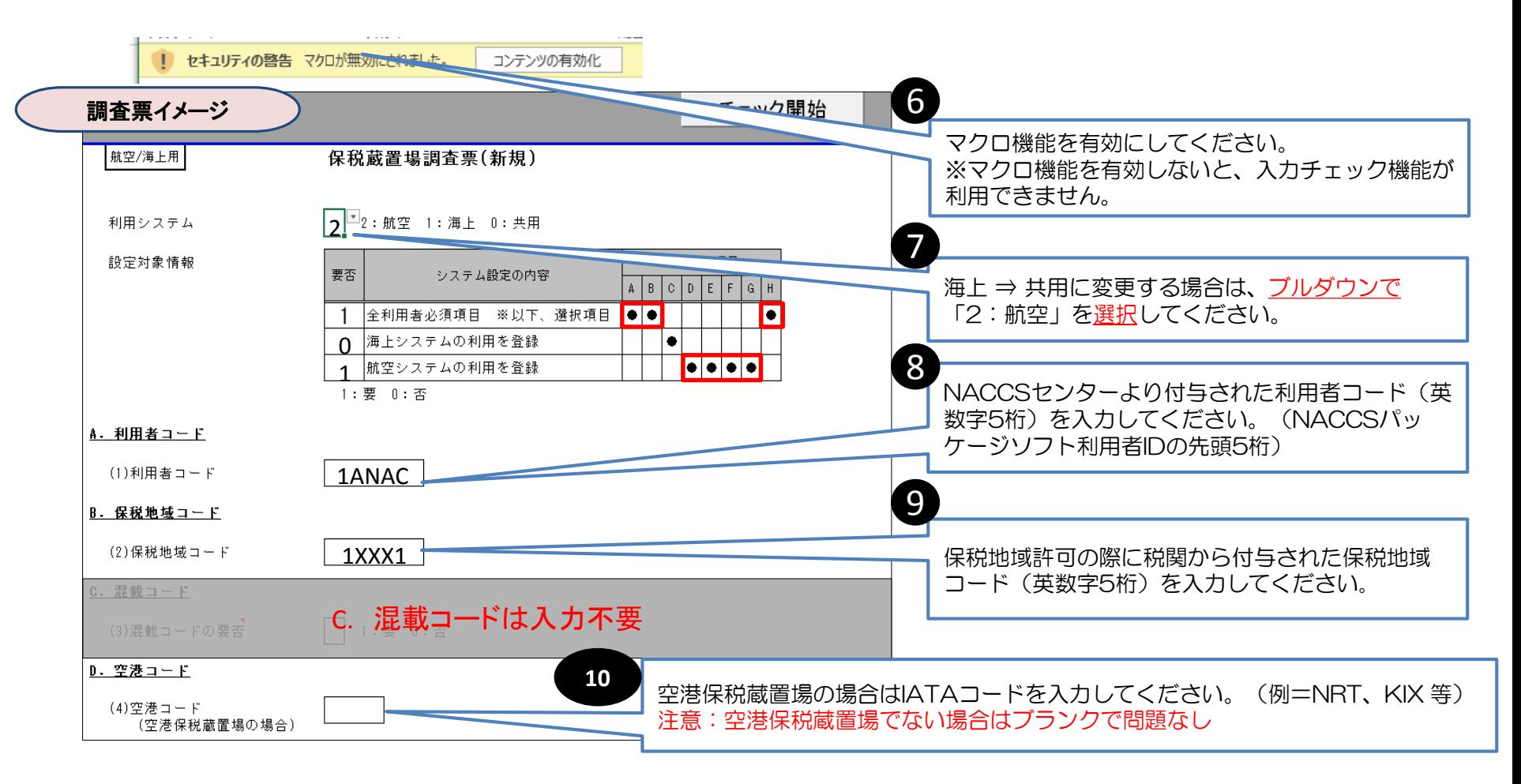

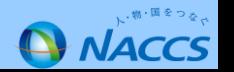

**5. システム設定調査票の提出について (操作編⑤/⑬)**

|                                   |                                  | 11 |                                                                                                    |
|-----------------------------------|----------------------------------|----|----------------------------------------------------------------------------------------------------|
| 調査票イメージ                           |                                  |    | NACCSで蔵置料金の計算を行いたい場合は「1:蔵置料金の<br>計算をNACCSを利用して行う」を、行わない場合は「O:行<br>わない」を入力してください。<br>※「1」を入力した場合ご自身でUZR業務(蔵置場別料金登<br>録)が必要となります。             |
| E. 蔵置場料金計算                        |                                  |    |                                                                                                    |
| (5)蔵置場料金計算                        | :蔵置場料金の計算をNACCSを利用して行う 0:行わない    | 12 | 【E: 蔵置場料金計算】で「1」を入力した場合で同一企業の他<br>の保税蔵置場と同一の蔵置場料金を設定したい場合、参照先の<br>保税地域コード (英数字5桁) を入力してください。<br>【E:蔵置場料金計算】で「O」を入力した場合は入力不要とな               |
| F. 蔵置料率同一蔵置場                      |                                  |    | ります。                                                                                                    |
| (6)蔵置料率同一蔵置場<br>G. 輸入許可後OUT不要保税地域 |                                  | 13 | <b>輸入貨物に対して、許可後のOUT業務を不要とする場合は</b><br>「1: OUT業務不要」、OUT業務を行う場合は「O: OUT業<br>務を行う」を入力してください。<br>※【E:蔵置場料金計算】で「1」を入力した場合は「O:<br>OUT業務を行う」となります。 |
| (7)輸入許可後OUT不要保税地域                 | ¦ <b>1</b> │1:0UT業務不要 0:0UT業務を行う | 14 |                                                                                                    |
| H. HPK業務不要保税地域                    |                                  |    | 基本は「O:HPK業務を行う」を入力してください。                                                                                                    |
| (8)HPK業務不要保税地域                    | :HPK業務不要 O:HPK業務を行う              |    |                                                                                                    |

#### 参考

- ・HPK業務:「HAWB情報登録(輸入)(HCH)」業務または「HAWB情報訂正(CHA)」業務 (以下、HAWB情報登録業務という。)により登録されたHAWB情報を確認し、 混載貨物確認情報を登録する業務。
- ・輸入許可後OUT不要保税地域:OUT業務不要を選択した場合、輸入許可後のOUT業務が不要となります。 しかし、保税運送申告(OLT業務)後のOUT業務は実施する必要がありますのでご留意ください。

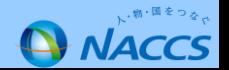

**15**

必要箇所を記入したら、上部「チェック開始」ボタンを押下します。

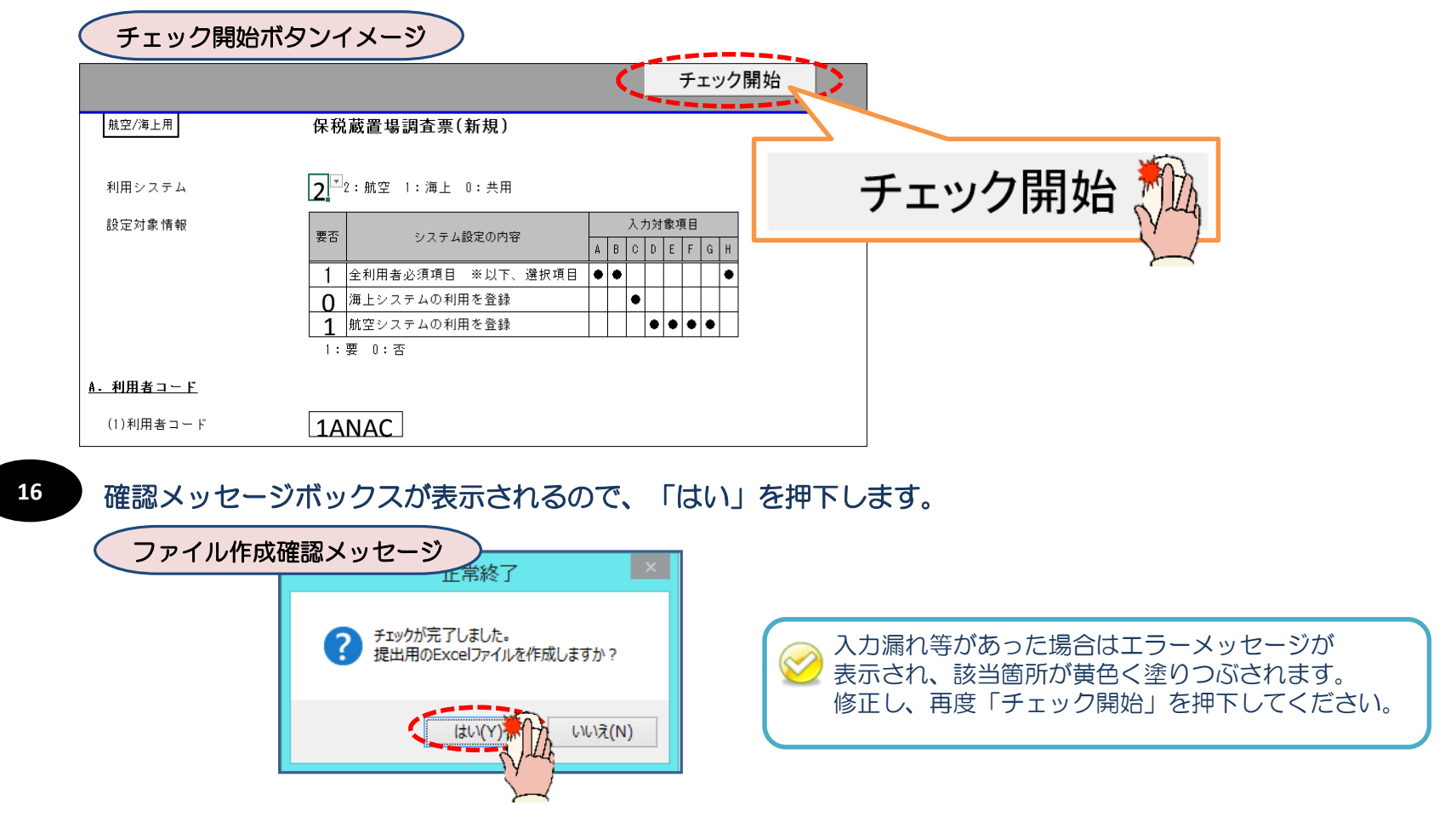

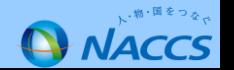

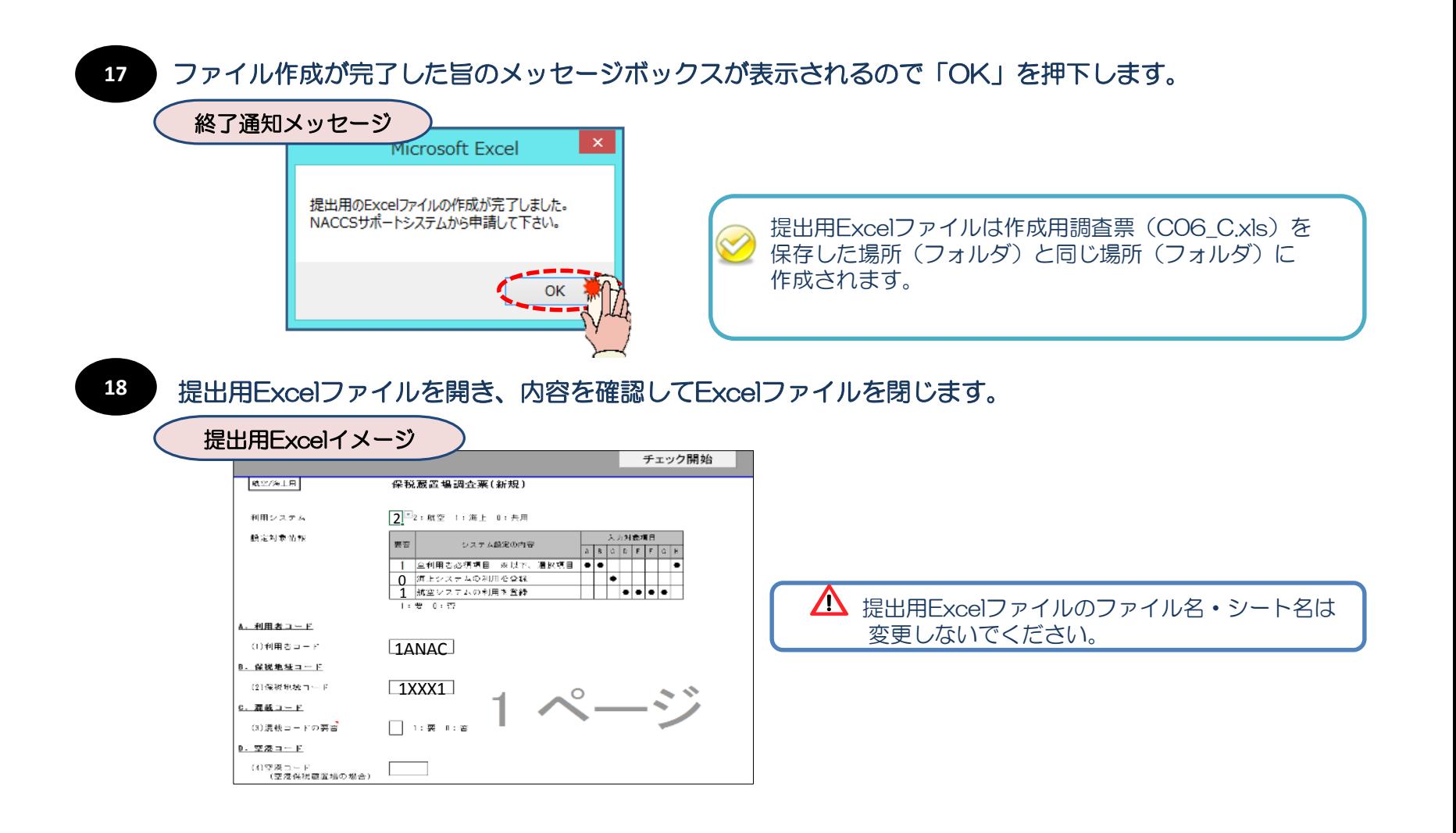

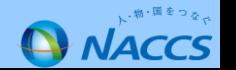

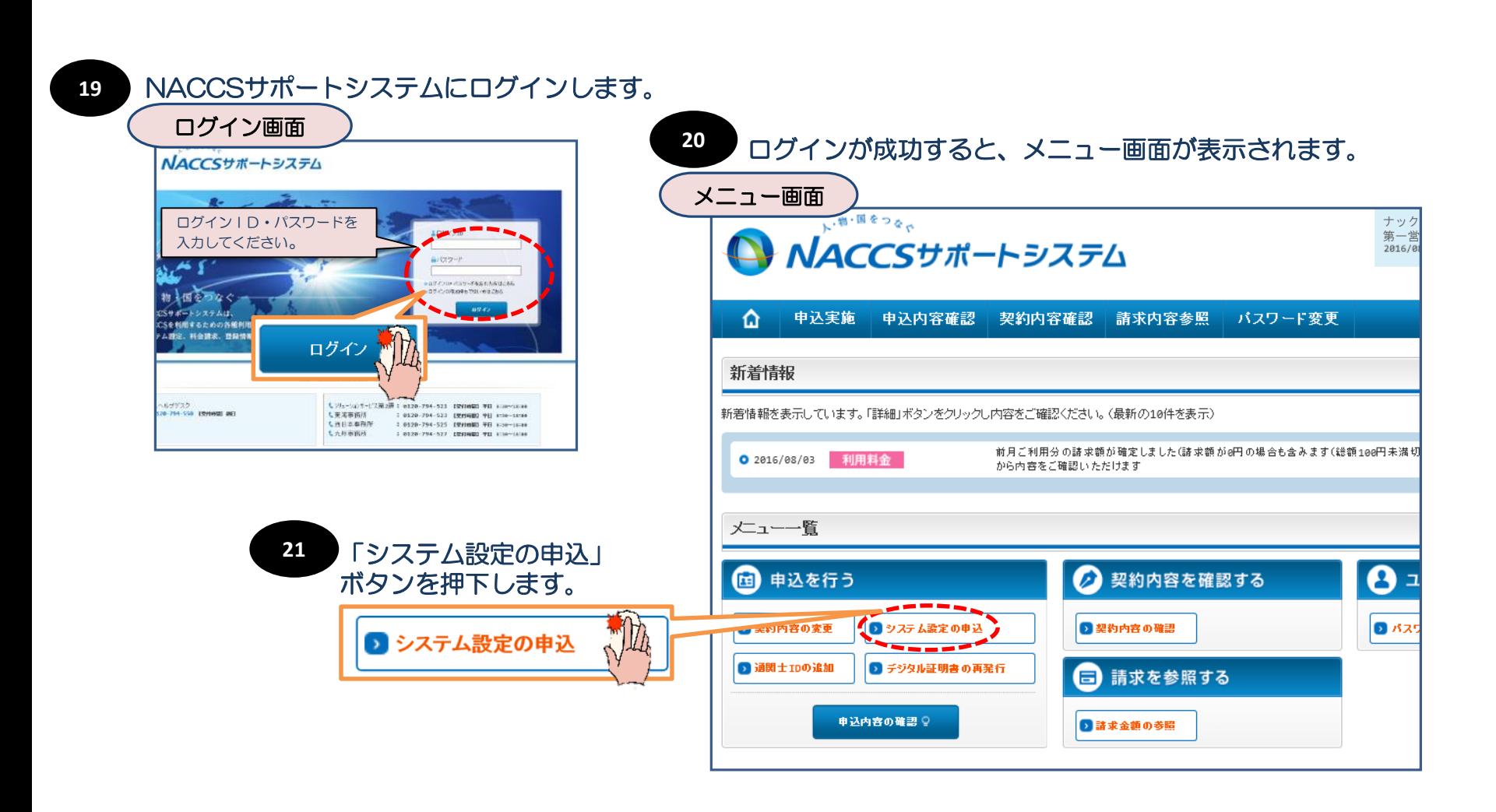

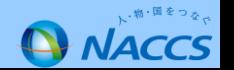

#### **5. システム設定調査票の提出について (操作編⑨/⑬)**

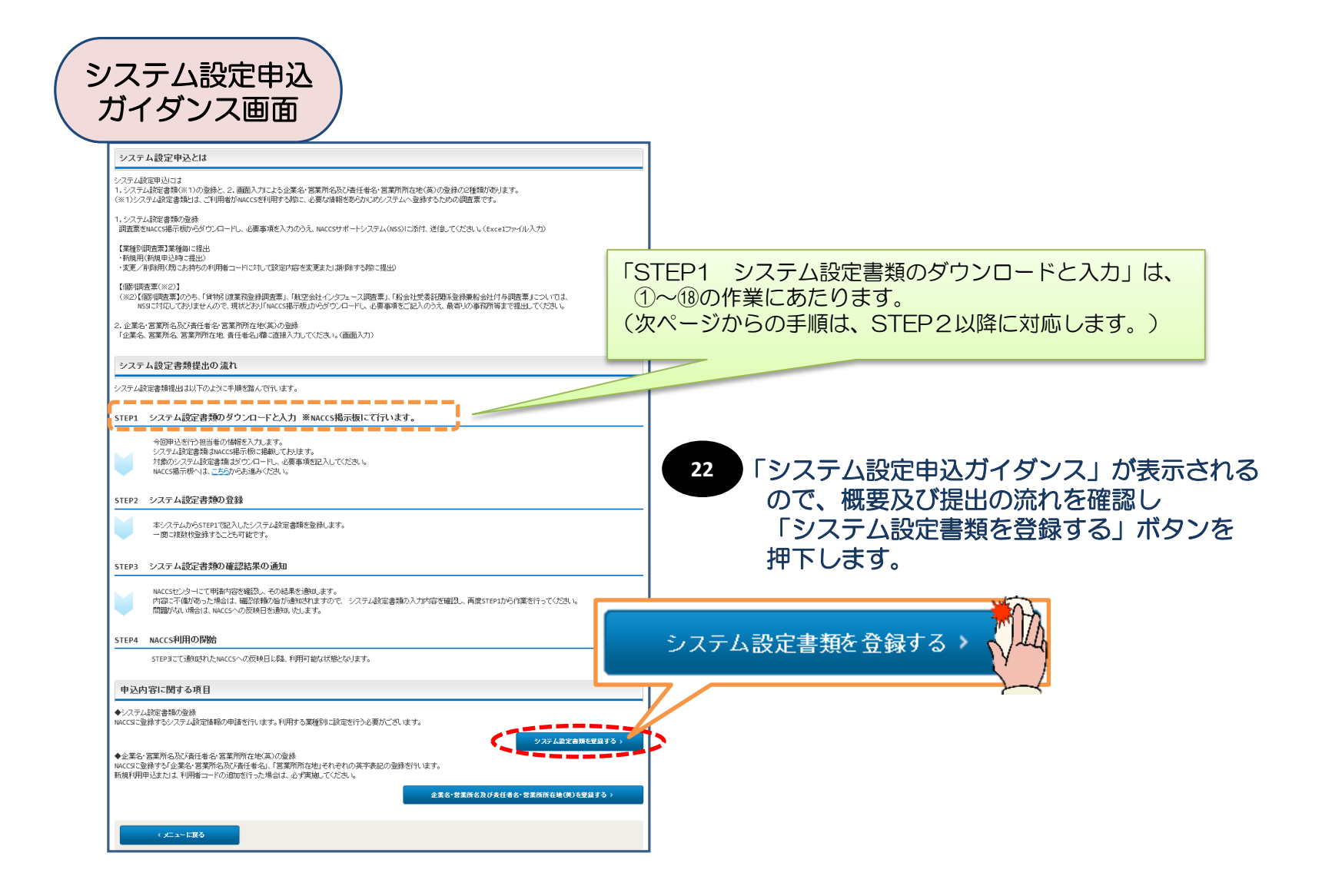

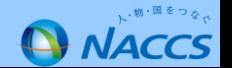

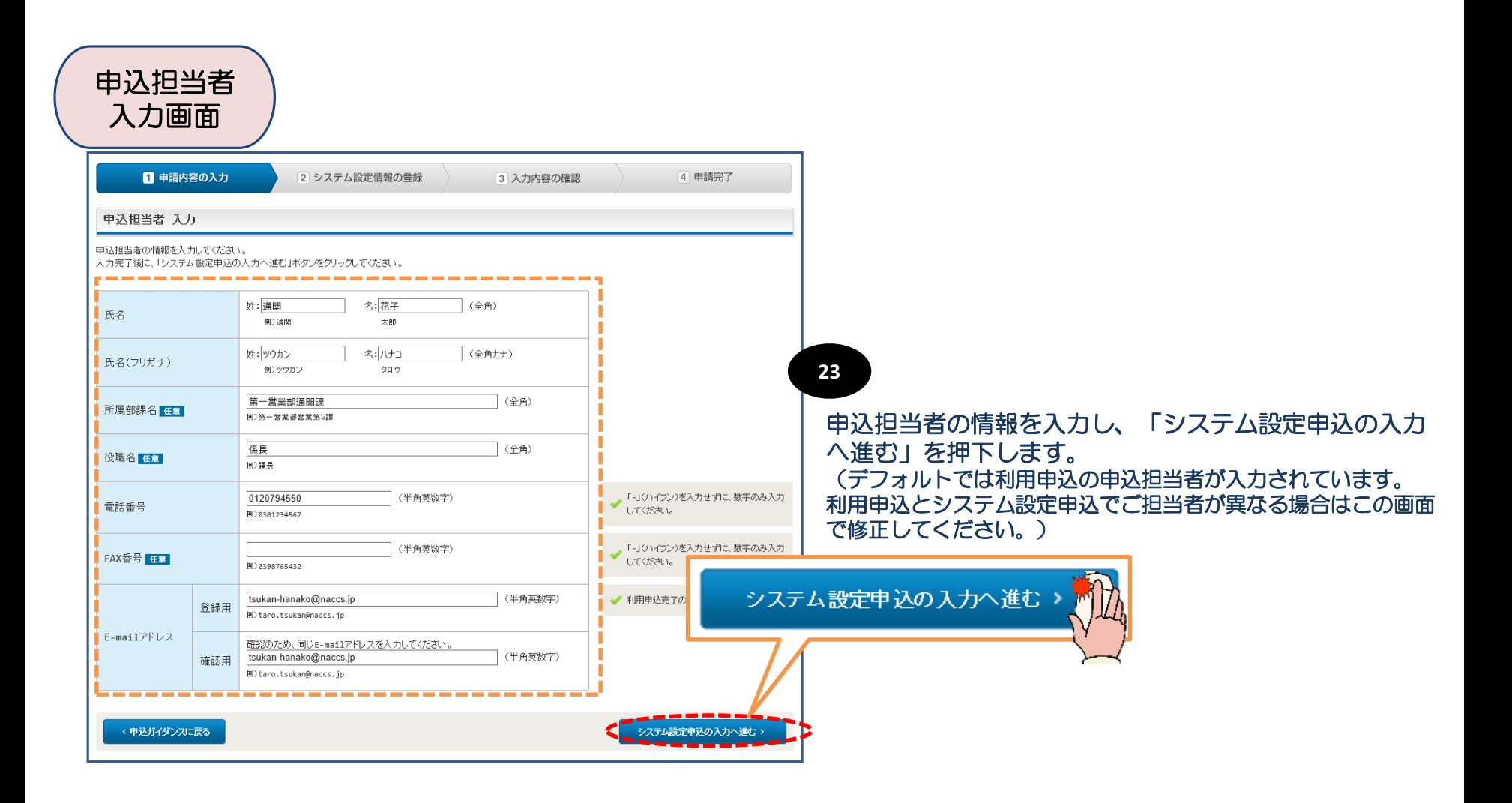

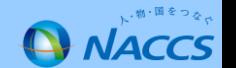

#### **5. システム設定調査票の提出について (操作編⑪/⑬)**

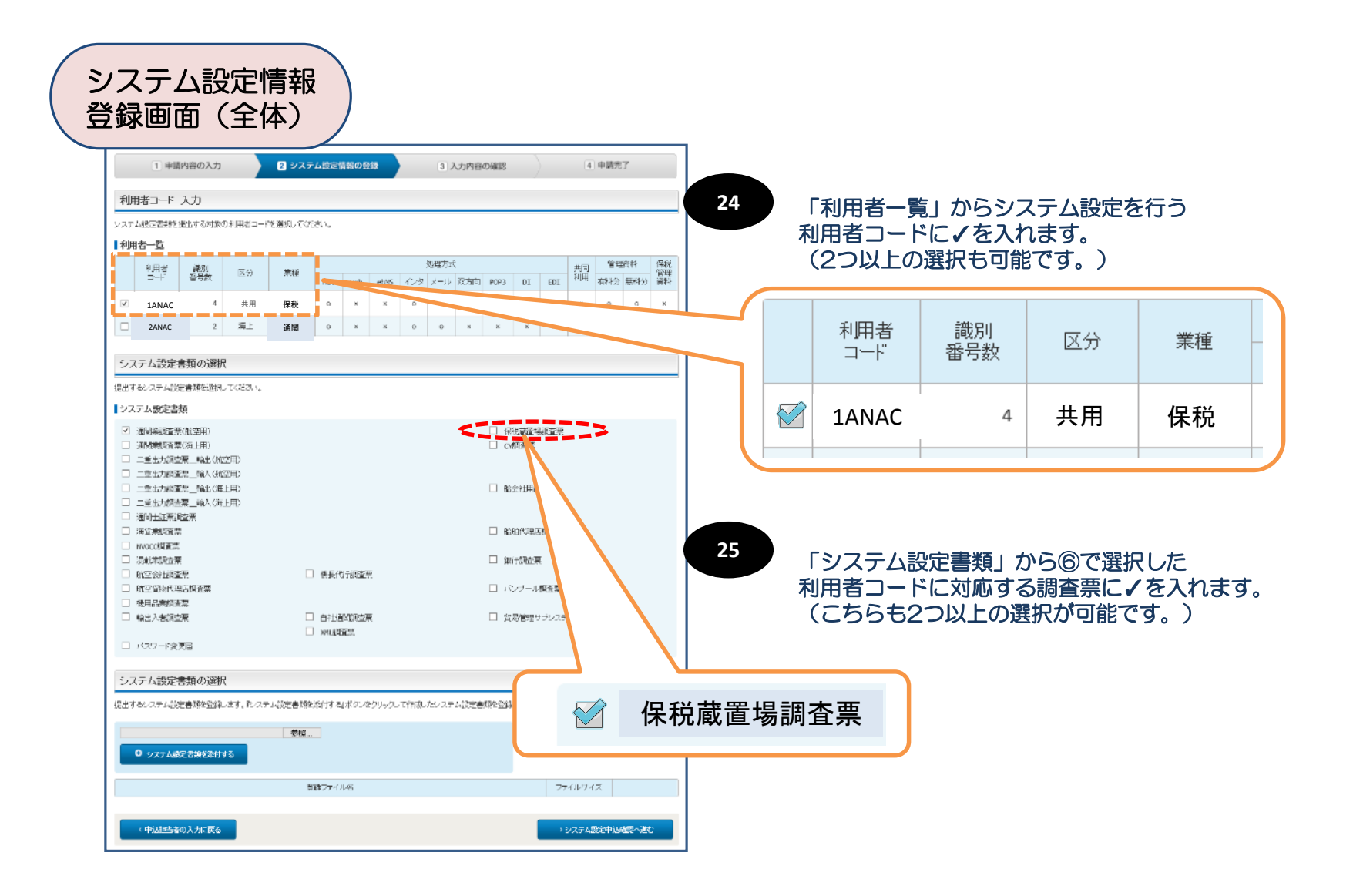

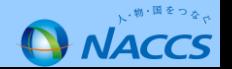

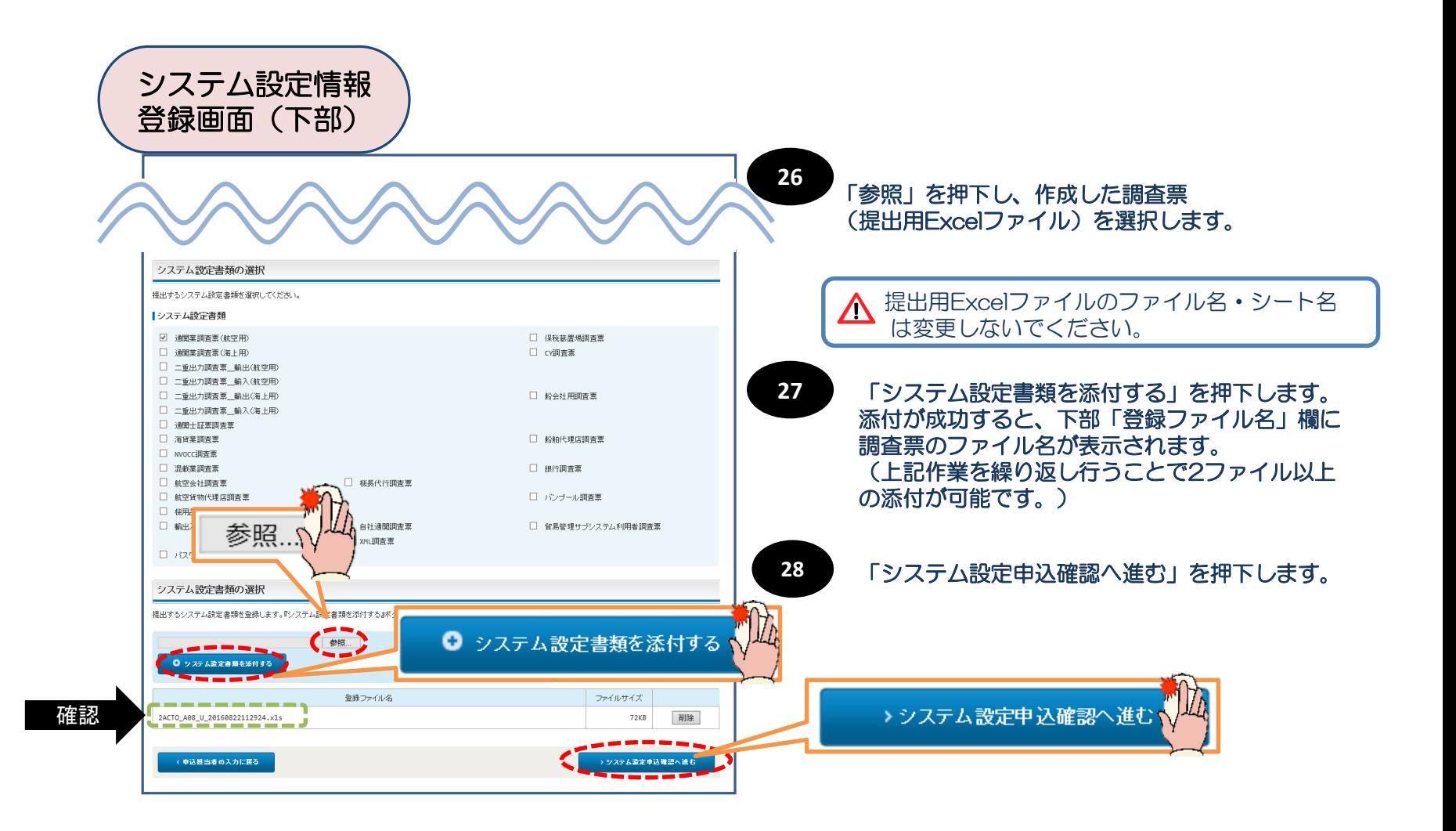

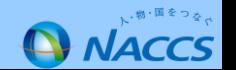

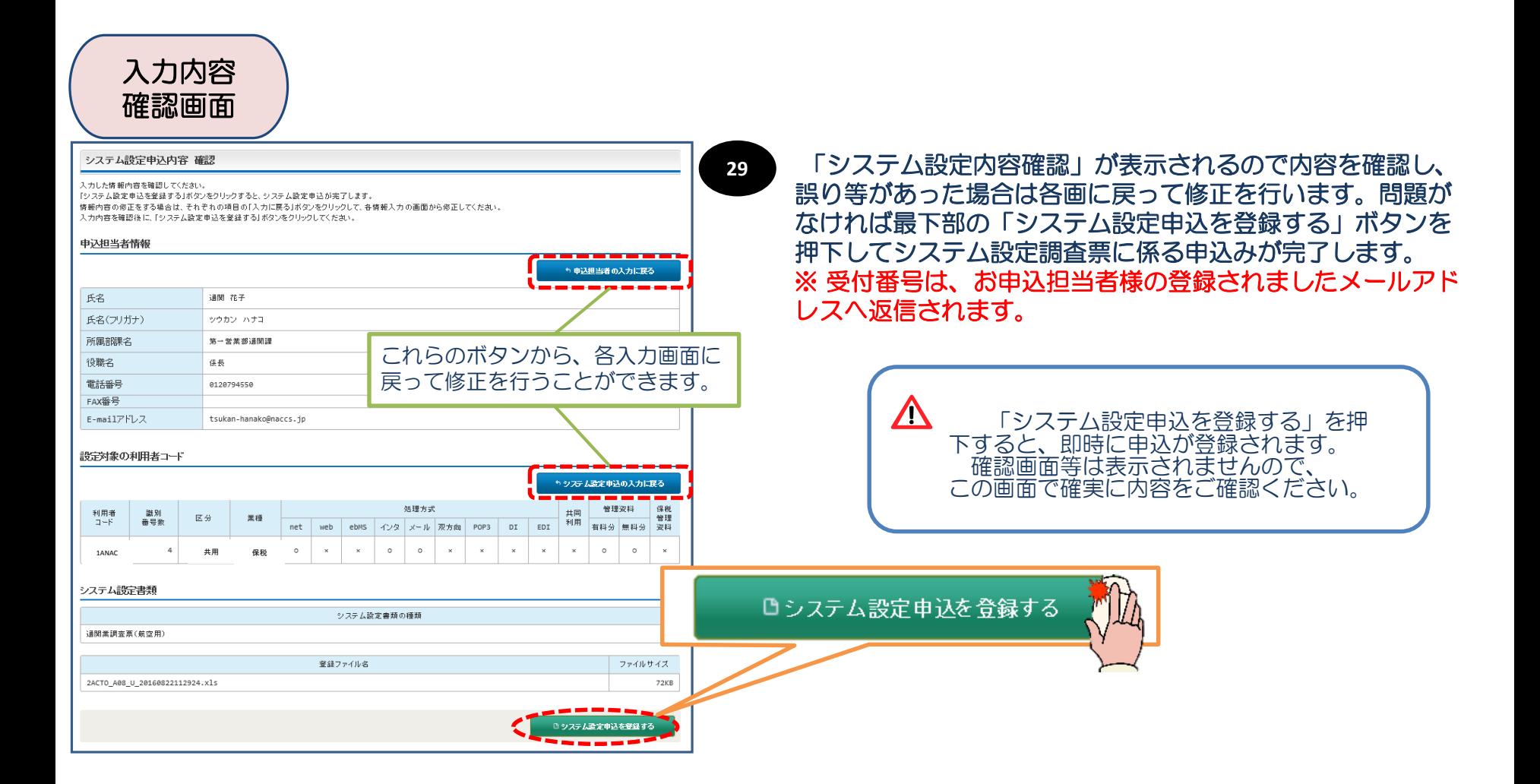

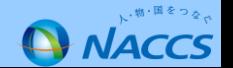

### **6. 利用契約関係申込、システム設定関係申込に関するスケジュール (1)**

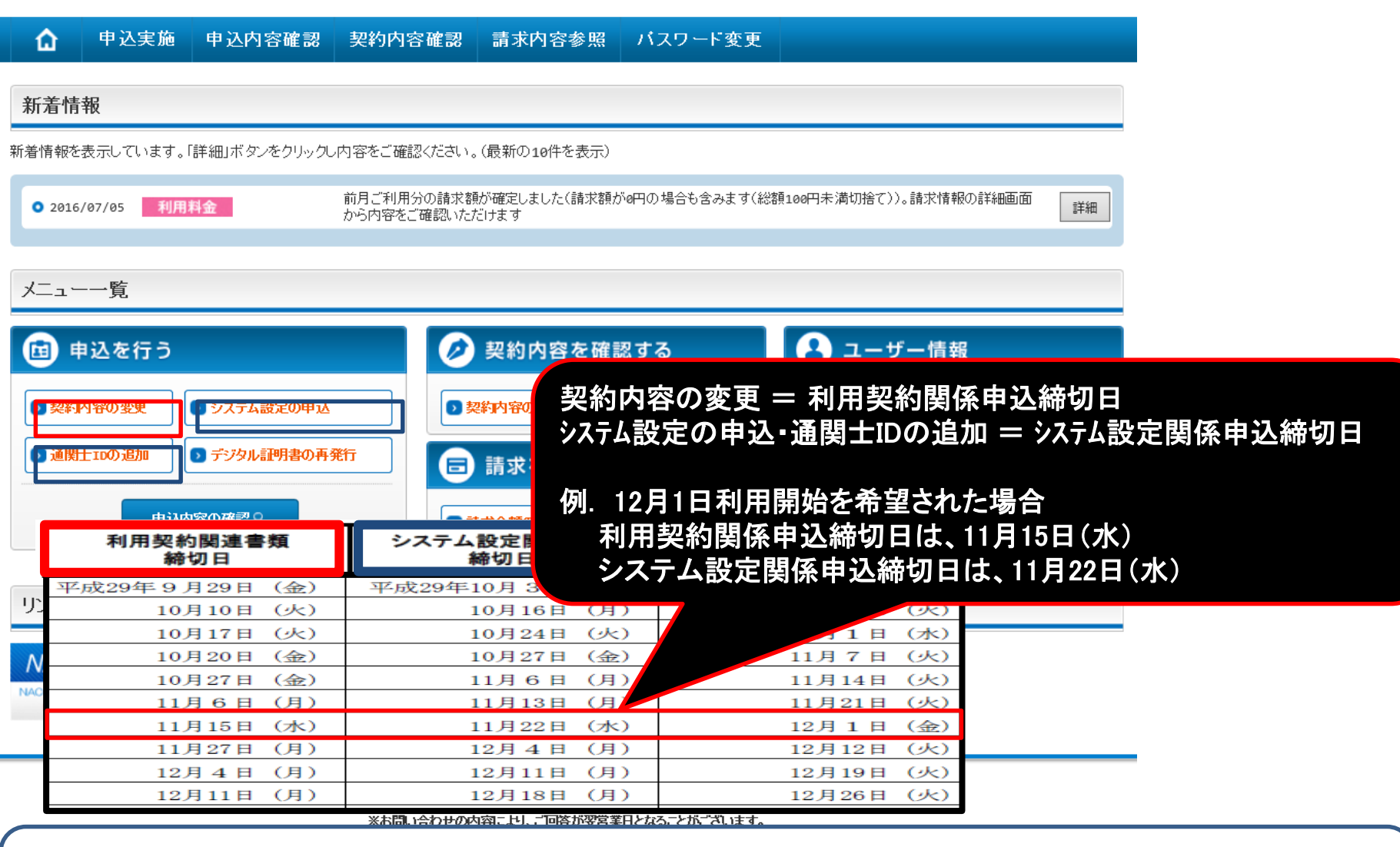

・最新の利用申込に関するスケジュールについては、以下のリンク先から確認が可能です。

・NACCS掲示板TOPページ⇒ NACCSのご利用方法⇒「利用申込から利用開始までのスケジュールについて」

・【URL】 <https://bbs.naccscenter.com/naccs/dfw/web/tetsuduki/schedule.html>

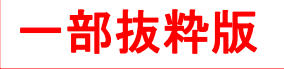

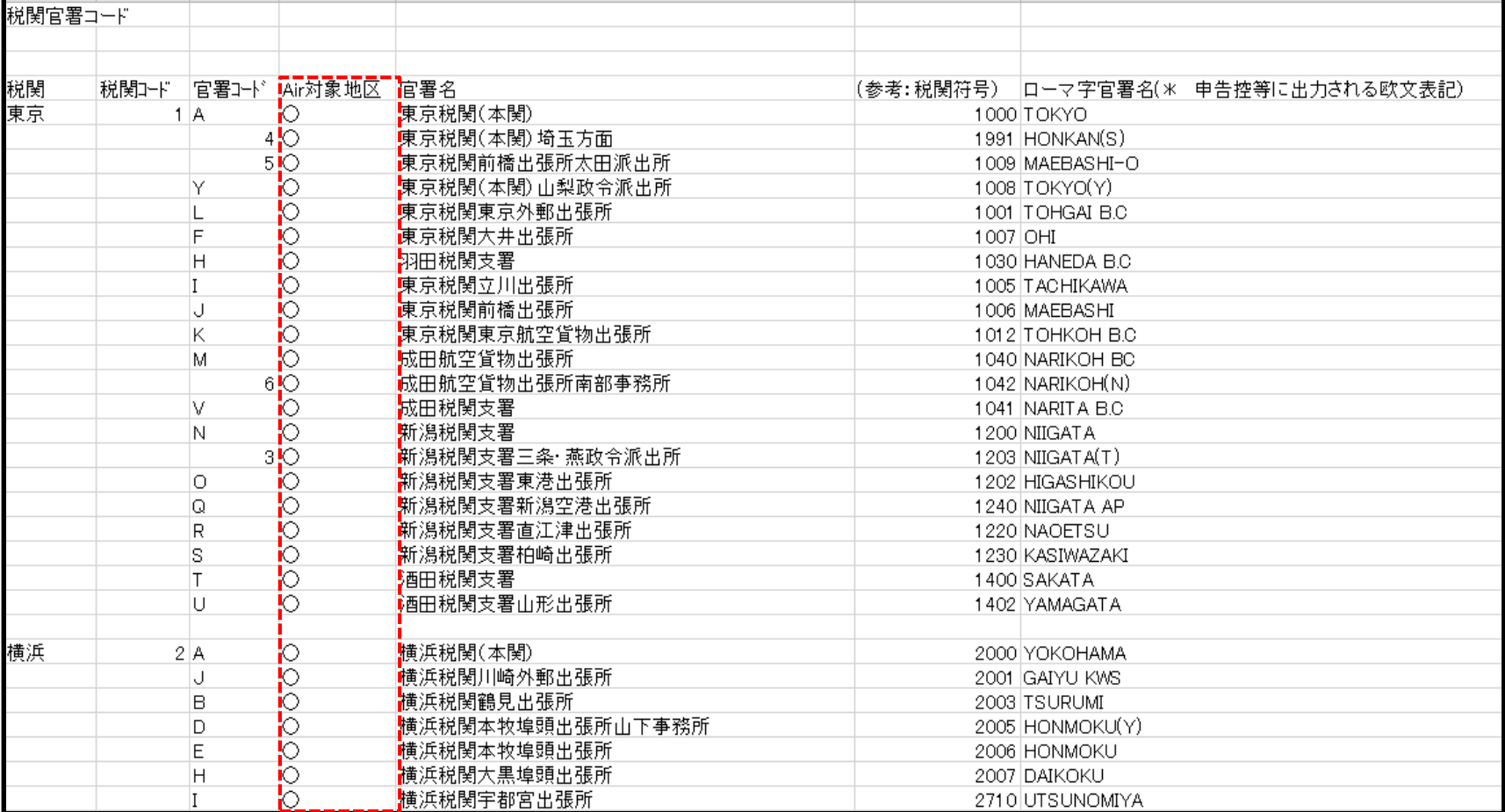

### NACCS掲示板の「業務コード集」から「税関官署コード」の「Air対象地区」を参照してください。

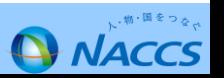